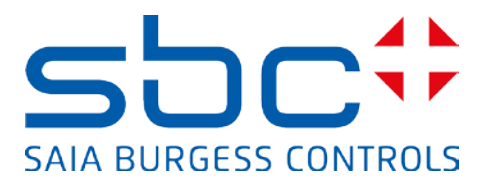

# **Manual:**

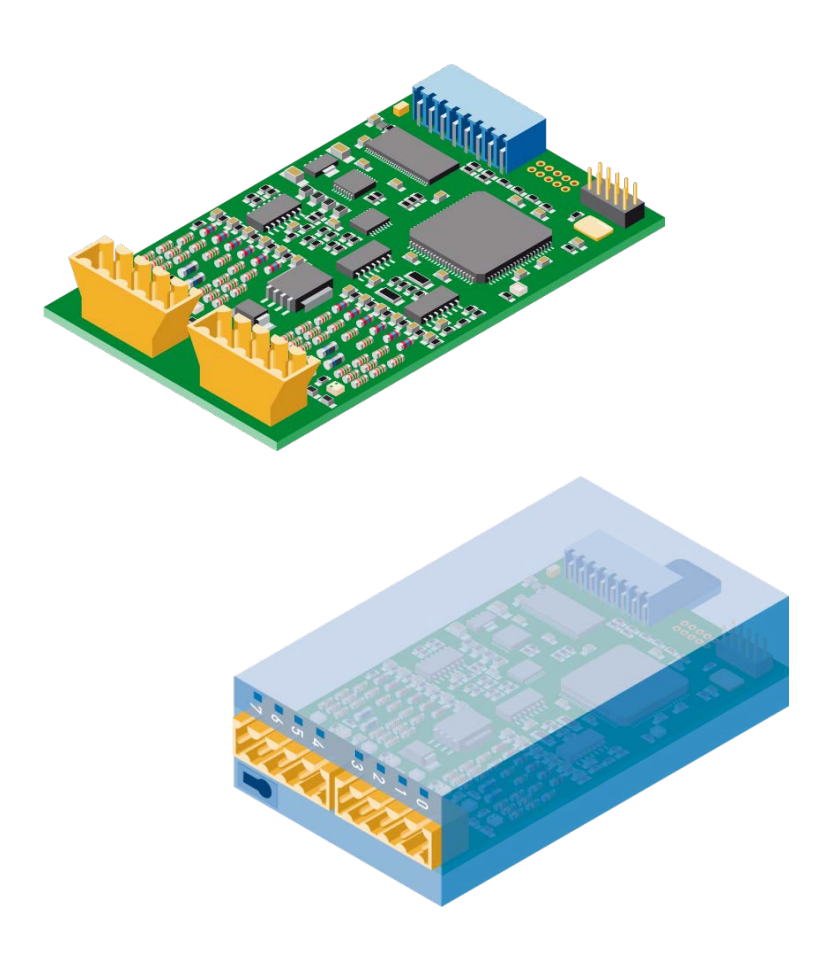

**PCD2/3.H112 Fast counting module with 2 channels PCD2/3.H114 Fast counting module with 4 channels**

# **Table of contents**

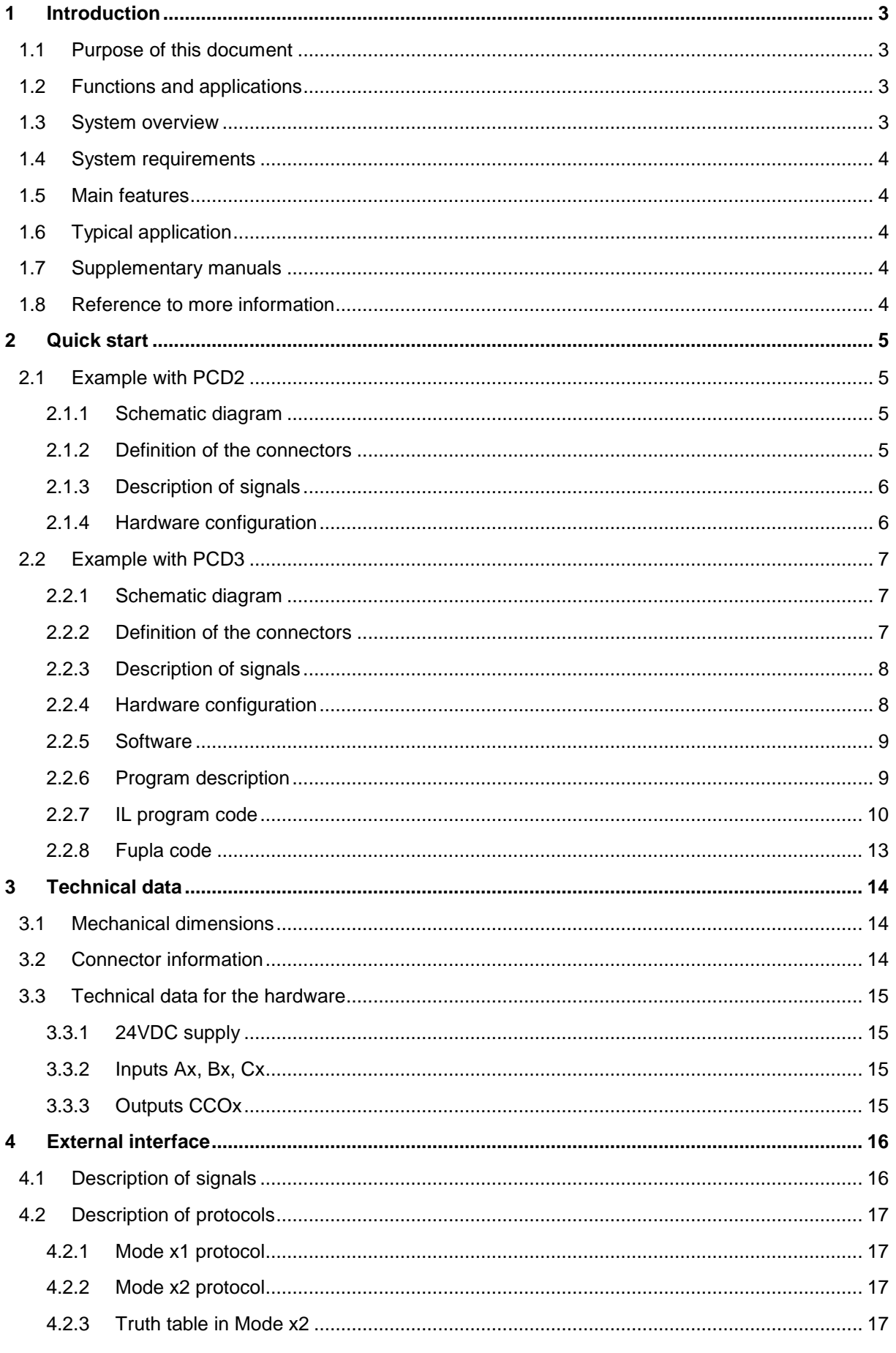

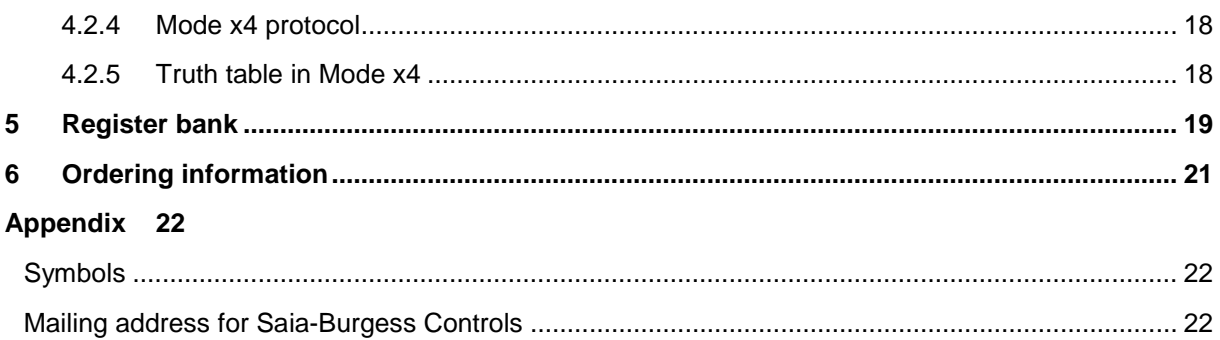

### **Document versions**

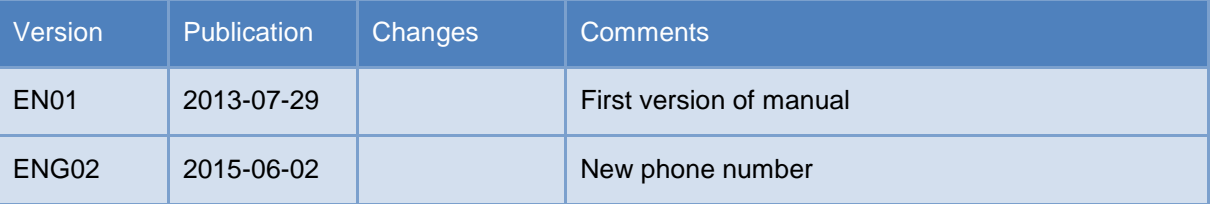

### **Trademarks**

Technical modifications and changes depending on state of the art. Saia-Burgess Controls AG, 2015. © All rights reserved

# <span id="page-3-0"></span>**1 Introduction**

#### <span id="page-3-1"></span>1.1 **Purpose of this document**

The purpose of this document is to provide useful information on, and describe how to configure and access, the fast counting modules PCD2/3.H112/4.

### <span id="page-3-2"></span>1.2 **Functions and applications**

This universal module enables counting functions up to 150 kHz for PCD2 and PCD3 controllers. The PCD and the fast counting module communicate via the I/O bus.

The module is suitable for counting revolutions, distances, volumes, etc. and for measuring by counting pulses. It has two inputs, A and B, and, in count modes ×1, ×2 or ×4, recognises the direction in which incremental shaft encoders turn. Input A and B are suitable for the connection of encoders used to count up/down automatically. The counter is loaded with a start value. The counter flag can be used to select a counting direction (up or down). A software enabler is used to start/stop the counter. The trigger signal can be used to record and read an intermediate value. With a preset signal, a count value can be provided and, in each case, loaded onto the counter.

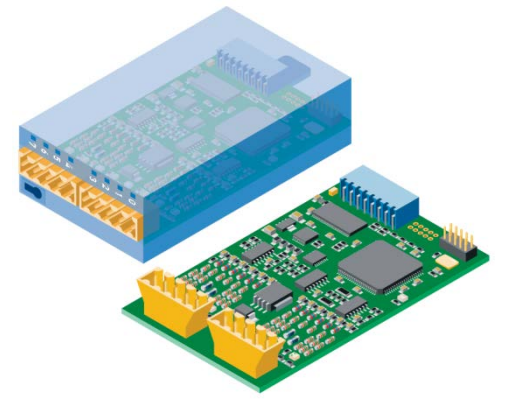

At the end of a count, the counter's directly controlled output (CCO) can be used, for example, to trigger precise external switch operations or to release an interrupt. The CCO output is set/reset via the CCO flag.

### <span id="page-3-3"></span>1.3 **System overview**

Following schematic diagram provides a system overview.

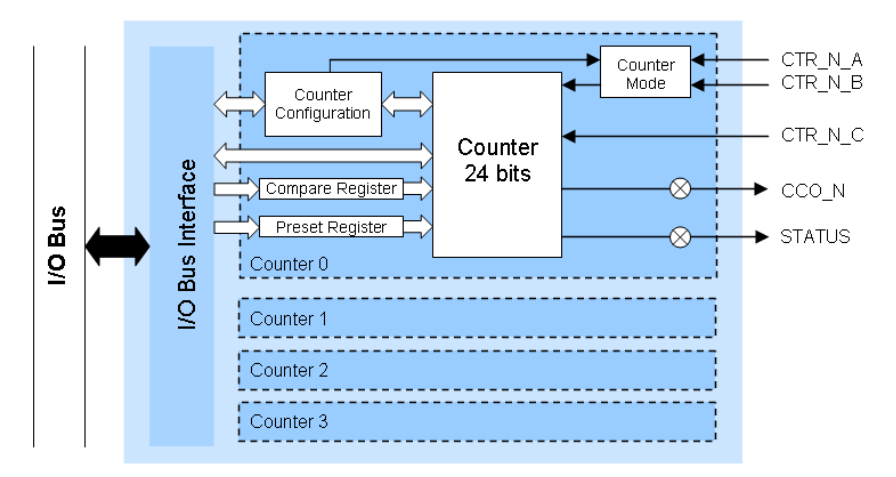

# <span id="page-4-0"></span>1.4 **System requirements**

The fast counting module functions require the following system versions:

- **PG5** version 2.1.200 or higher
- **PCD firmware version 1.22.10** or higher

#### <span id="page-4-1"></span>1.5 **Main features**

- 2 (H112) or 4 (H114) counter module
- 1 Counter Controlled Output (CCO) per counter
- 2 inputs A and  $B$  per counter
- 1 configurable input C per counter
- Counting range 0…16 777 215 (24 bit)
- Selectable digital filter for all inputs (10 kHz…150 kHz)

### <span id="page-4-2"></span>1.6 **Typical application**

- Handling and assembly machines
- Pick and place functions
- Economical palletising and assembly drives
- Automatic angle control, e.g. cameras, lights, antennas, etc.
- Static positioning axes (setup)

#### <span id="page-4-3"></span>1.7 **Supplementary manuals**

- PG5 2.1 User guide | 26/732
- PCD1 series | 26/875
- PCD2 series | 26/737
- PCD3 series | 26/789

### <span id="page-4-4"></span>1.8 **Reference to more information**

Please visit our support site [www.sbc-support.ch](http://www.sbc-support.ch/) for more detailed information on our products.

# <span id="page-5-0"></span>**2 Quick start**

#### <span id="page-5-1"></span>2.1 **Example with PCD2**

The following hardware has been used in the example project:

- **PCD2.M5540**
- **PCD2.A400**
- **PCD2.H114**

This is a simple example showing the basic operation of the PCD2.H114 module. We only use counter 0 with a PCD2.A400 to simulate signals on inputs A (CTR0\_A), B (CTR0\_B) and C (CTR0\_C).

#### <span id="page-5-2"></span>**2.1.1 Schematic diagram**

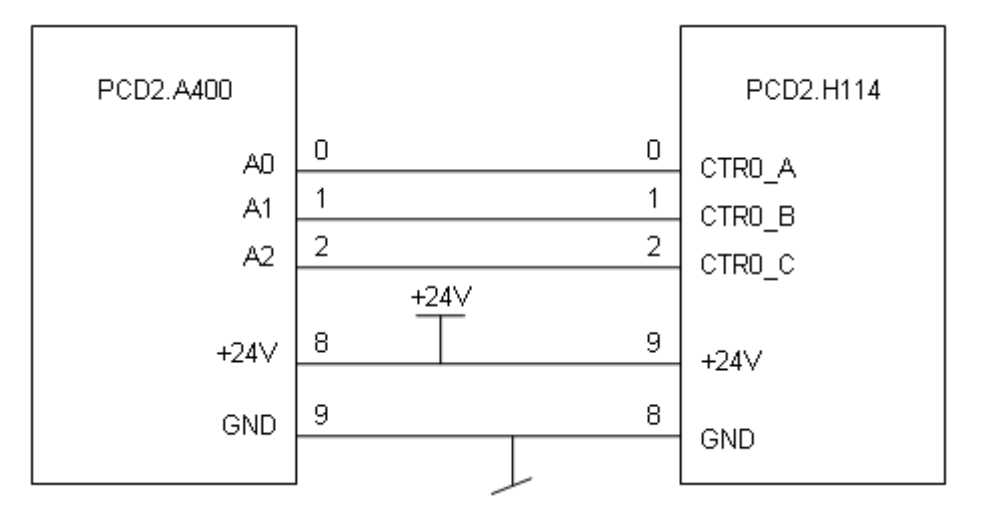

#### <span id="page-5-3"></span>**2.1.2 Definition of the connectors**

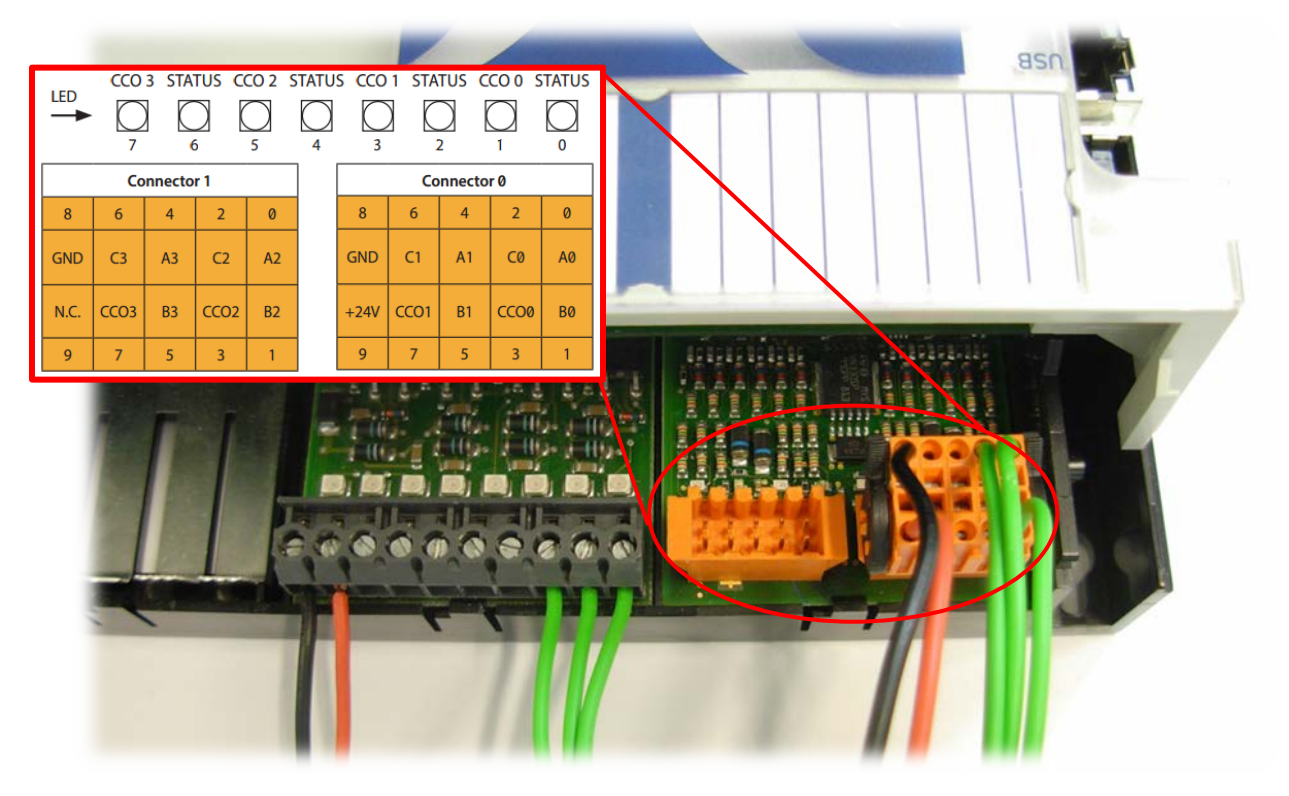

#### <span id="page-6-0"></span>**2.1.3 Description of signals**

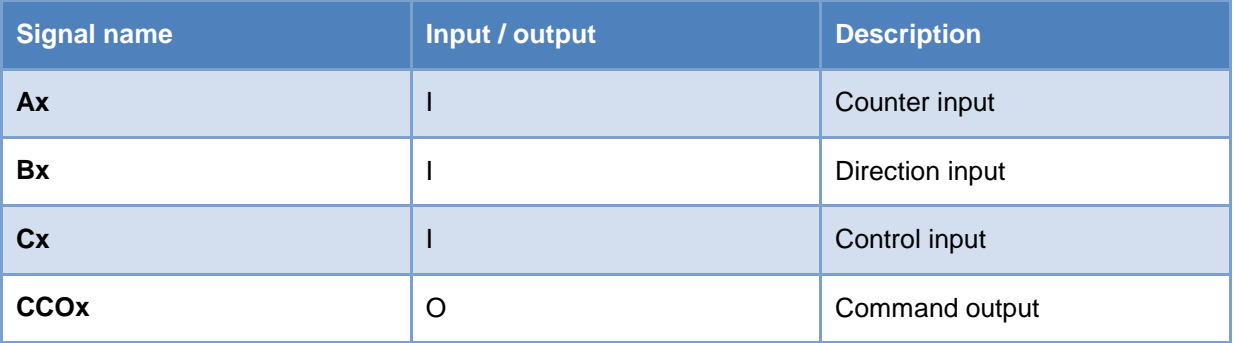

#### <span id="page-6-1"></span>**2.1.4 Hardware configuration**

When you start a new project, the first thing to do is to select your CPU  $^1$  and module  $^2$  with the PG5 Device Configurator. You can find the module on the "Special Function Modules for PCD1/2" tab and then drag and drop onto the slot that you want. On the right-hand side, you will find the Properties window and it is possible to give an initial configuration for each counter. It is also possible to make changes to each property on a user program.

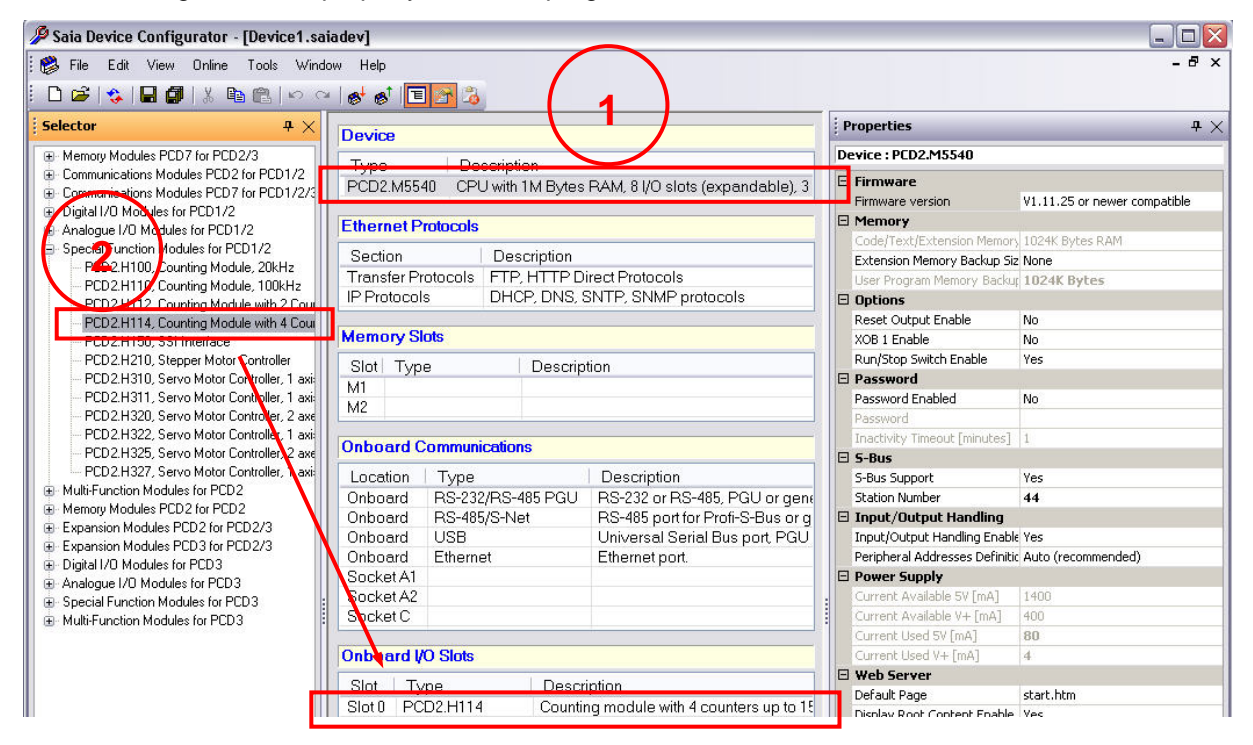

*Device Configurator: Example with PCD2*

Configurations in a user program have a higher priority than the configurations made with the Device Configurator.

# <span id="page-7-0"></span>2.2 **Example with PCD3**

The following hardware has been used in the example project:

- **PCD3.M5540**
- **PCD3.A400**
- **PCD3.H114**

This is a simple example to show the basic operation of the PCD3.H114 module. We only use counter 0 with a PCD3.A400 to simulate signals on inputs A (CTR0\_A), B (CTR0\_B) and C (CTR0\_C).

#### <span id="page-7-1"></span>**2.2.1 Schematic diagram**

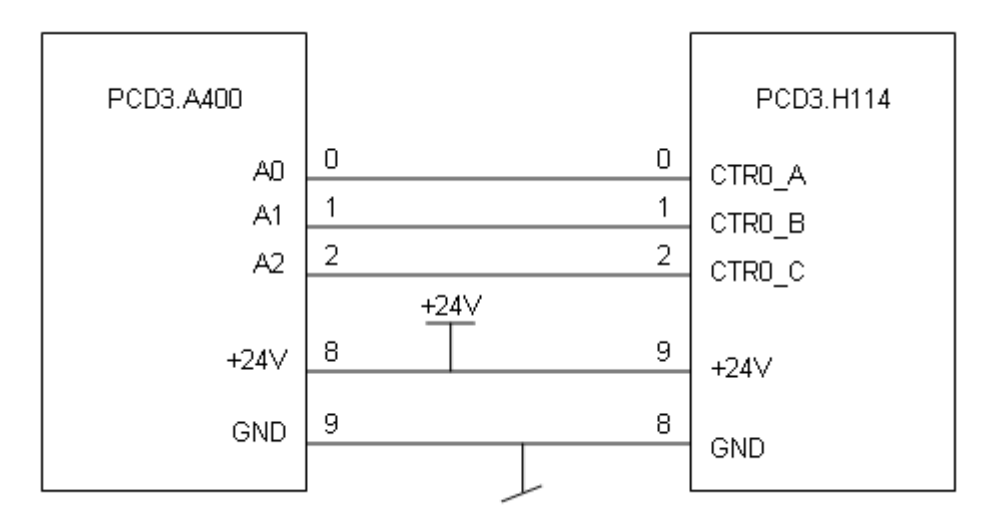

#### <span id="page-7-2"></span>**2.2.2 Definition of the connectors**

![](_page_7_Picture_10.jpeg)

#### <span id="page-8-0"></span>**2.2.3 Description of signals**

![](_page_8_Picture_299.jpeg)

#### <span id="page-8-1"></span>**2.2.4 Hardware configuration**

When you start a new project, the first thing to do is to select your CPU  $^1$  and module  $^2$  with the Saia Device Configurator. You can find the module on the "Special Function Modules for PCD3" tab and then drag and drop onto the slot that you want. On the right-hand side, you will find the Properties window and it is possible to provide an initial configuration for each counter. It is also possible to make changes to each property on a user program.

![](_page_8_Picture_5.jpeg)

*Device Configurator: Example with PCD*

![](_page_8_Picture_7.jpeg)

Configurations in a user program have a higher priority than the configurations made with the Device Configurator.

#### <span id="page-9-0"></span>**2.2.5 Software**

The initial configuration on the Device Configurator is shown below:

![](_page_9_Picture_485.jpeg)

The example program sets the state of input B to high and makes pulses on input A. In this configuration, the counter counts up at each rising edge of input A. Input C is configured in "Counter Enable" mode, the program sets the state of this input to high.

The output CCO will be active when the value of the compare register is reached. CCO mode is static, the "CCO Pulse Width Counter 0" parameter has no effect here.

With the Device Configurator, you can enter some parameters, but not all. It is just a basic configuration. To make a full configuration, you have to write to the "I/O Configuration Register" and "Mode Register". Please refer to Chapter 5.

#### <span id="page-9-1"></span>**2.2.6 Program description**

This program shows a simple use of the PCD3.H114 module. Basic parameters are configured on the Device Configurator. Only counter 0 is used.

If the program is running without changes, counter 0 counts up at each rising edge of input A. Some operations, e.g. Reset, Preset, etc., are possible using the different flags.

Set a high flag to show the effect. If you want to change any parameters, first change the register value then set the corresponding flag. Impulses on input A are made on the Fupla sheet. In this example, it is not possible to be in Mode X2 or Mode X4 because input B is always high; only input A changes its state.

# <span id="page-10-0"></span>**2.2.7 IL program code**

#### Definitions:

![](_page_10_Picture_582.jpeg)

![](_page_11_Picture_717.jpeg)

![](_page_12_Figure_1.jpeg)

#### Initialisation:

![](_page_12_Picture_363.jpeg)

#### <span id="page-13-0"></span>**2.2.8 Fupla code**

At the end of the initialisation, the "Cmd\_CTR" flag is set. Cmd\_CTR activates the blinker and input A blinks with a 0.4s time value

![](_page_13_Picture_189.jpeg)

#### **FBox description:**

![](_page_13_Picture_190.jpeg)

Blinks output Q with periods of time value while enable input is high. The Time Value is given in 1/10 of a second. When En is low, Q is set low.

# <span id="page-14-0"></span>**3 Technical data**

### <span id="page-14-1"></span>3.1 **Mechanical dimensions**

![](_page_14_Figure_3.jpeg)

# <span id="page-14-2"></span>3.2 **Connector information**

![](_page_14_Figure_5.jpeg)

![](_page_14_Picture_181.jpeg)

# <span id="page-15-0"></span>3.3 **Technical data for the hardware**

#### <span id="page-15-1"></span>**3.3.1 24VDC supply**

The external 24VDC supply is used for the CCO outputs.

![](_page_15_Picture_246.jpeg)

#### <span id="page-15-2"></span>**3.3.2 Inputs Ax, Bx, Cx**

![](_page_15_Picture_247.jpeg)

#### <span id="page-15-3"></span>**3.3.3 Outputs CCOx**

![](_page_15_Picture_248.jpeg)

# <span id="page-16-0"></span>**4 External interface**

# <span id="page-16-1"></span>4.1 **Description of signals**

![](_page_16_Picture_178.jpeg)

The inputs Ax and Bx are the inputs used to count. Input Cx define different functions such as:

- Trigger (edge sensitive)
- Counter Enable (state sensitive)
- Counter Preset (edge sensitive)
- Counter Reset (edge sensitive)

The interpretation of signals Ax and Bx is described in the chapter below.

# <span id="page-17-0"></span>4.2 **Description of protocols**

#### <span id="page-17-1"></span>**4.2.1 Mode x1 protocol**

![](_page_17_Figure_3.jpeg)

In this mode, the counter is set on every positive edge of Ax and counts up or down depending on the Bx state.

#### Truth table in Mode x1

![](_page_17_Picture_274.jpeg)

#### <span id="page-17-2"></span>**4.2.2 Mode x2 protocol**

![](_page_17_Figure_8.jpeg)

In this mode, the counter is set on every edge of Ax (positive and negative) and counts up or down depending on the Bx state.

#### <span id="page-17-3"></span>**4.2.3 Truth table in Mode x2**

![](_page_17_Picture_275.jpeg)

#### <span id="page-18-0"></span>**4.2.4 Mode x4 protocol**

![](_page_18_Figure_2.jpeg)

In this mode, the four edges of Ax and Bx act with the counter and count up or down depending on inputs states. See table below.

#### <span id="page-18-1"></span>**4.2.5 Truth table in Mode x4**

![](_page_18_Picture_218.jpeg)

# <span id="page-19-0"></span>**5 Register bank**

![](_page_19_Picture_412.jpeg)

![](_page_20_Picture_378.jpeg)

![](_page_21_Picture_229.jpeg)

# <span id="page-21-0"></span>**6 Ordering information**

![](_page_21_Picture_230.jpeg)

# <span id="page-22-0"></span>**Appendix**

### <span id="page-22-1"></span>**Symbols**

![](_page_22_Picture_4.jpeg)

This symbol refers the reader to other information in this manual, in another manual, or in technical documentation on this topic. Direct links to other documentation are not provided.

![](_page_22_Picture_6.jpeg)

Instructions with this symbol must always be observed.

# <span id="page-22-2"></span>**Mailing address for Saia-Burgess Controls**

Saia-Burgess Controls AG Bahnhofstrasse 18 CH-3280 Murten Switzerland

T +41 26 580 30 00 F +41 26 580 34 99

[www.saia-pcd.com](http://www.saia-pcd.com/)

[www.sbc-support.com](http://www.sbc-support.com/)